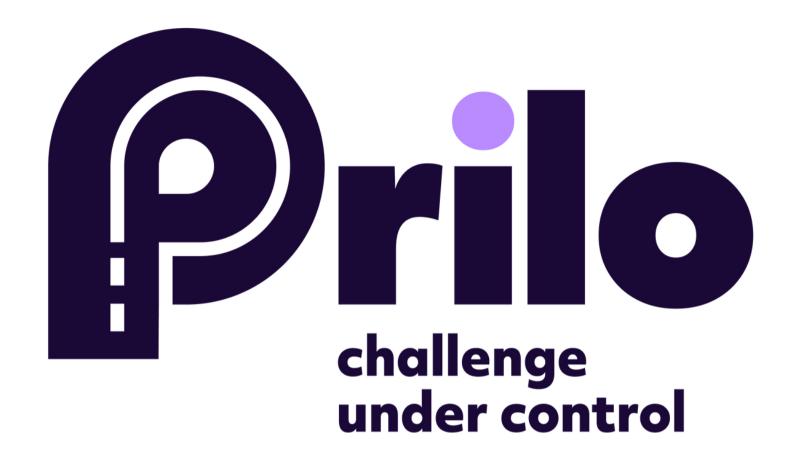

#### MOBILE APPLICATION MANUAL

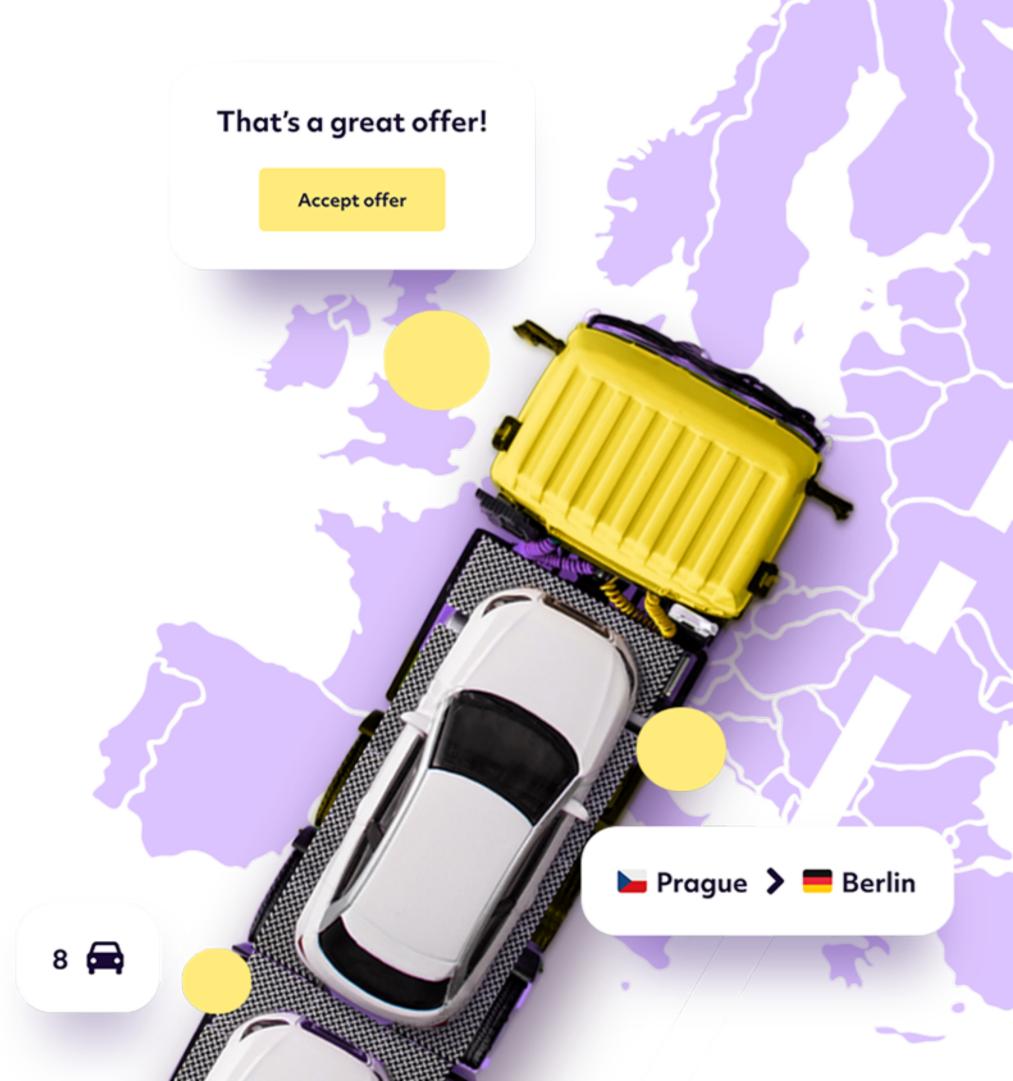

Page 1.

| Orders list              |                            |
|--------------------------|----------------------------|
| our next loads           |                            |
| Shipment order No. 00000 | 0000970                    |
| Loading 24.03.2022       | Unloading 24.03.202        |
| PL 15-356                | PL 61-028                  |
| Bialystok                | Poznan                     |
| Shipment order No. 00000 | 0000581                    |
| Loading 7.02.2022        | Unloading 7.02.2022        |
| PL 15-349                | PL 00-316                  |
| Bialystok                | Warsaw                     |
| Shipment order No. 00000 | 0000478                    |
| Loading 1.02.2022        | Unloading 2.02.2022        |
| PL 15-349                | PL 30-702                  |
| Bialystok                | Cracow                     |
| Loading <b>1.02.2022</b> | Unloading <b>2.02.2022</b> |
| PL 15-349                | PL 31-107                  |
| Bialystok                | Cracow                     |
|                          |                            |

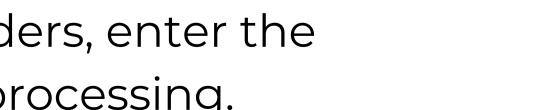

In the list of orders, enter the order you are processing.

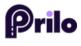

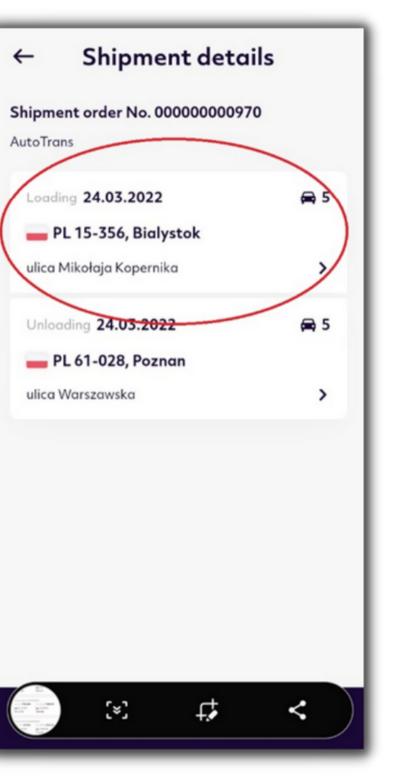

#### Next, enter the loading.

Page 2.

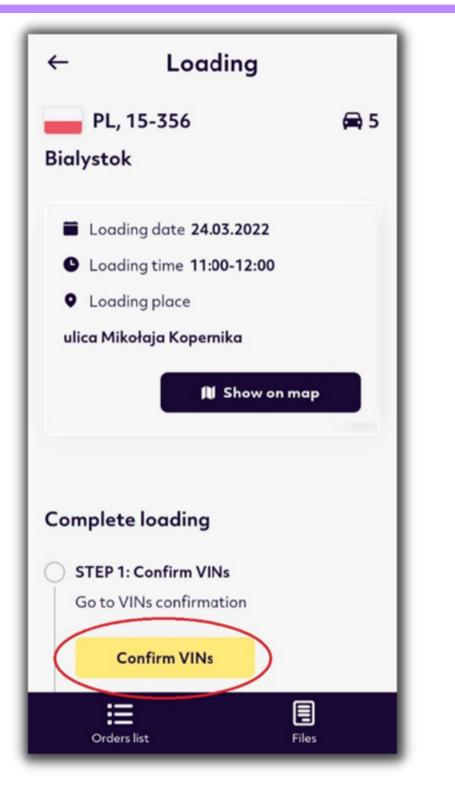

Then confirm the VINs by clicking on "Confirm VINs".

If you have entered VINs, just select them. If the VINs are not listed you must manually enter them by clicking "EDIT VIN" next to each car.

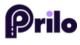

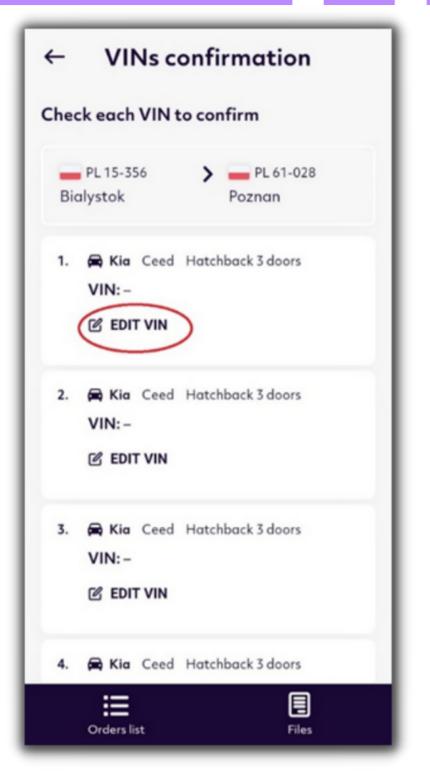

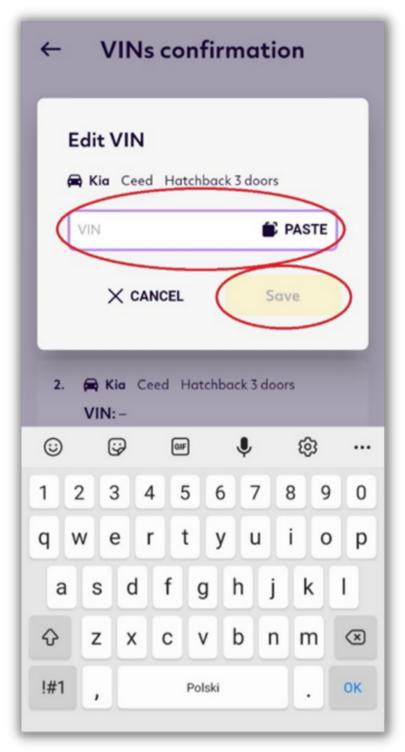

After entering "EDIT VIN", enter the VIN number and press "Save".

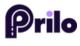

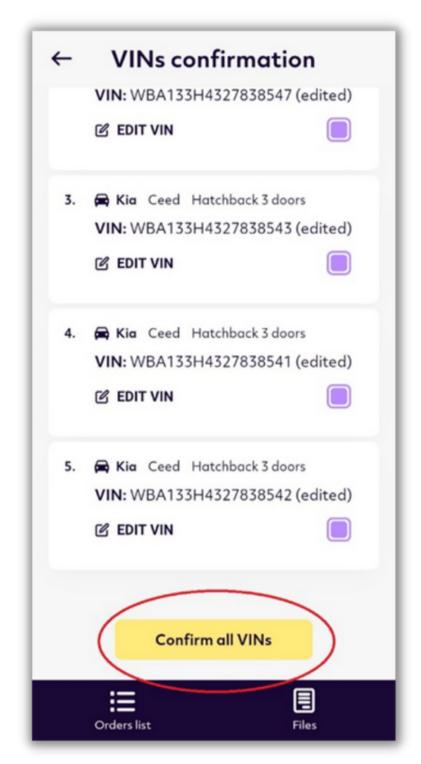

### When you have entered all VINs or marked them when they are inserted, press Confirm all VINs.

Page 4.

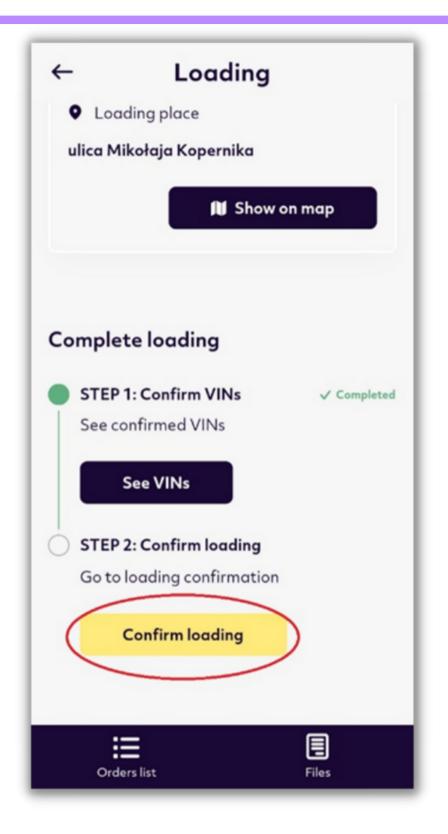

The next step is to confirm the loading, this Ne can be done by entering Confirm loading.

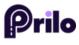

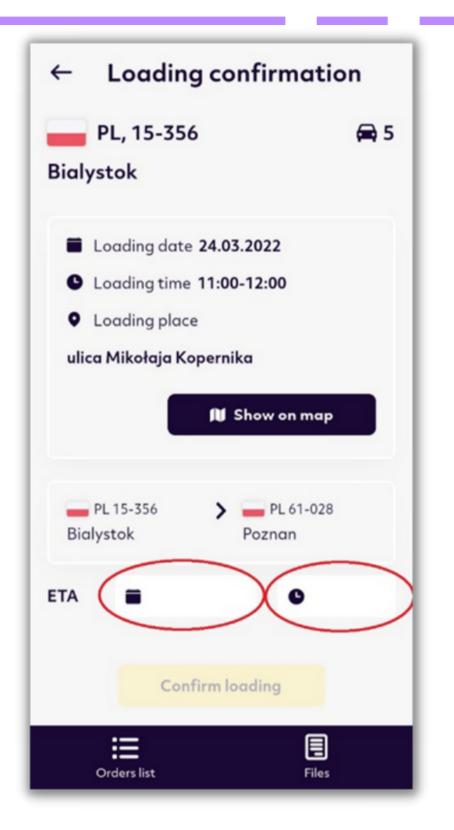

# Next, select the scheduled discharge date and time.

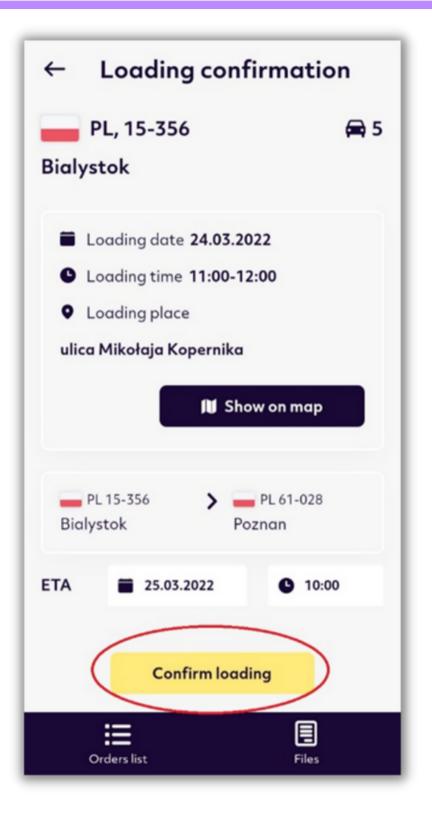

After selecting the date and time, confirm the loading by pressing Confirm loading.

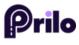

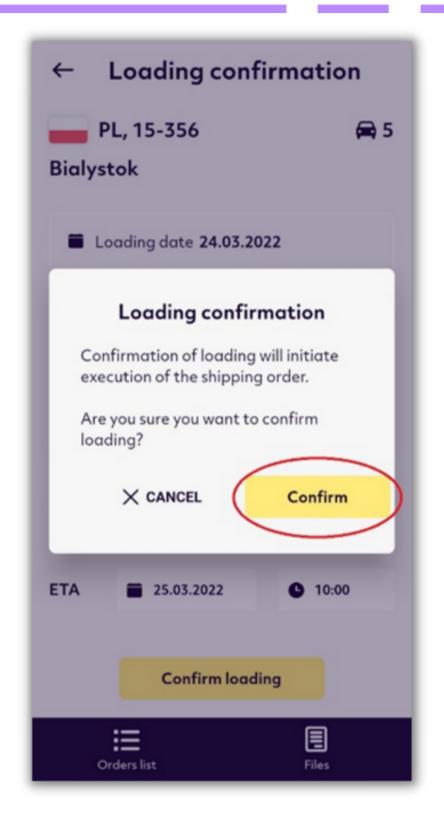

#### Then confirm by clicking the yellow "Confirm" box.

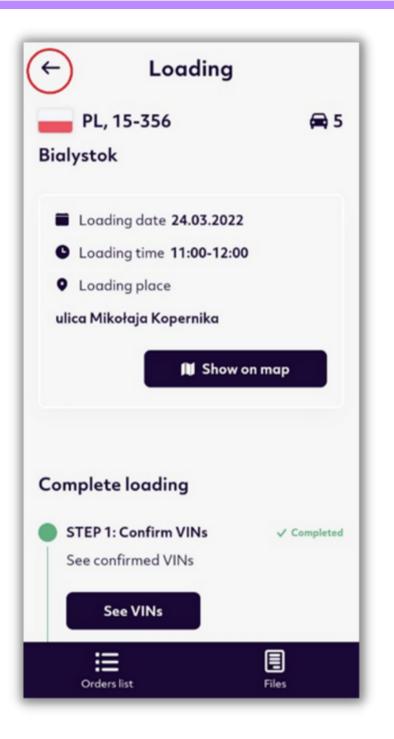

The loading has been confirmed. Return to the main screen with the arrow in the upper left corner.

After unloading the cars again, locate the order in the order list, enter the order in progress and click on unload.

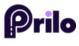

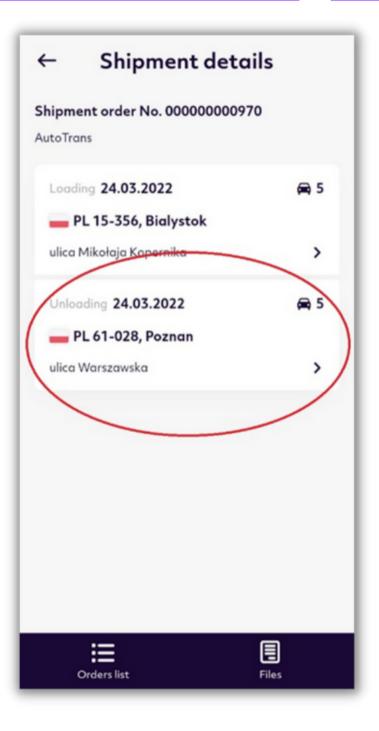

Page 7.

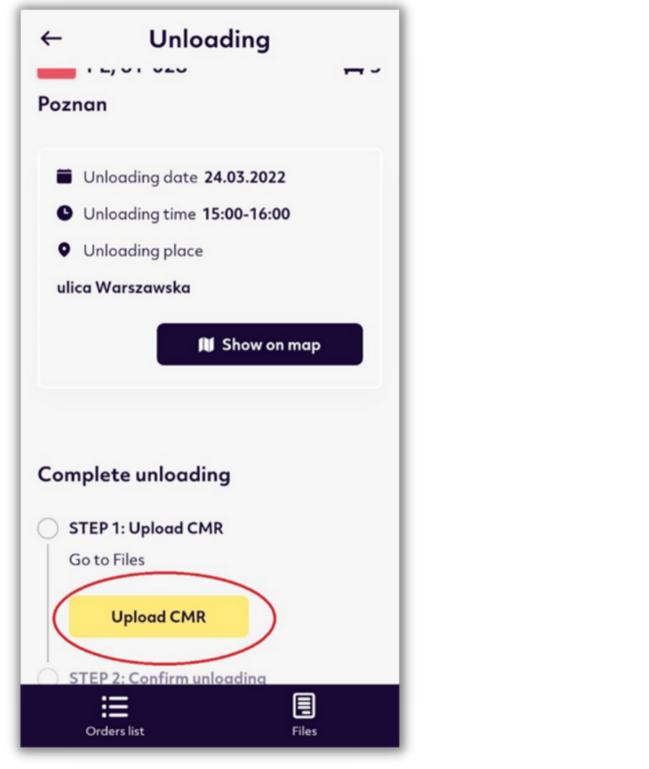

The next step is to upload the CMR. Go to the yellow Upload CMR box.

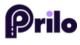

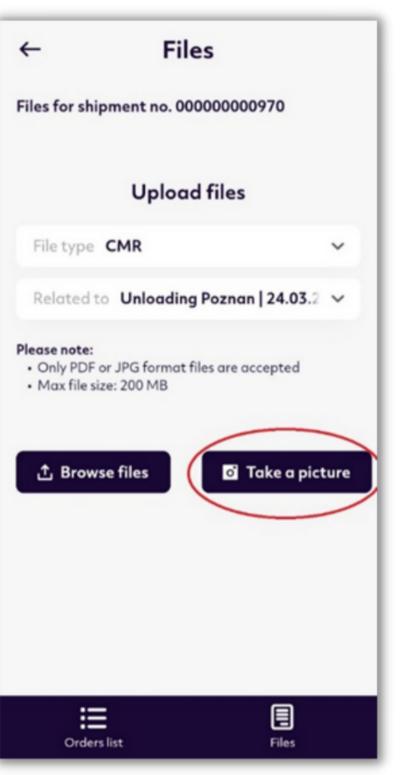

# Then add the CMR.Select "Take a picture" to take a picture of the CMR or "Browse files" to add from the file list.

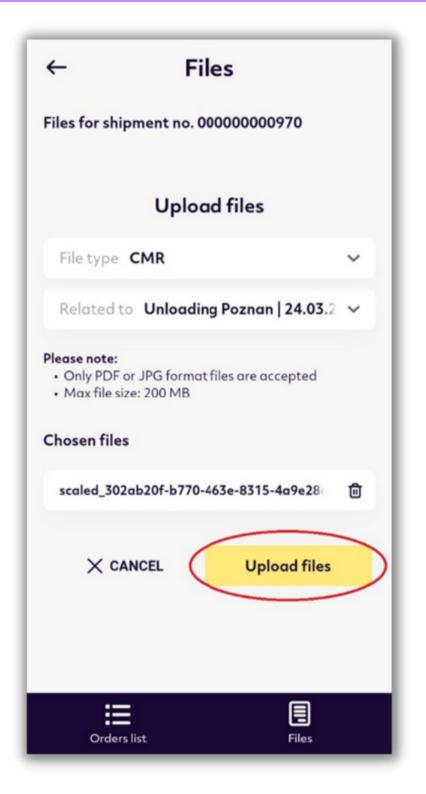

After taking the picture or selecting it from the list, press Upload files.

left corner.

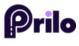

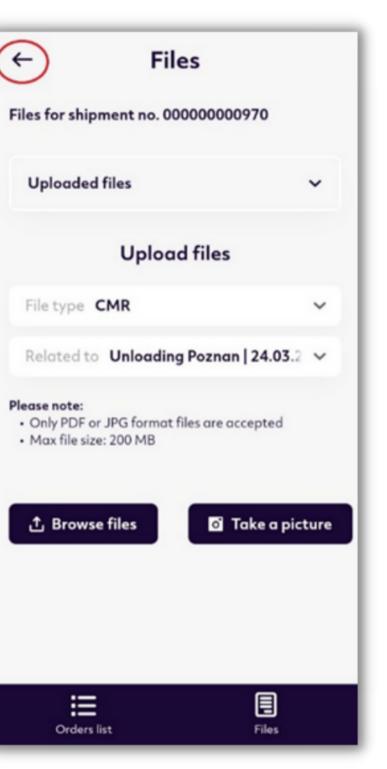

# After attaching the file return to the main screen with the arrow in the upper

Page 9.

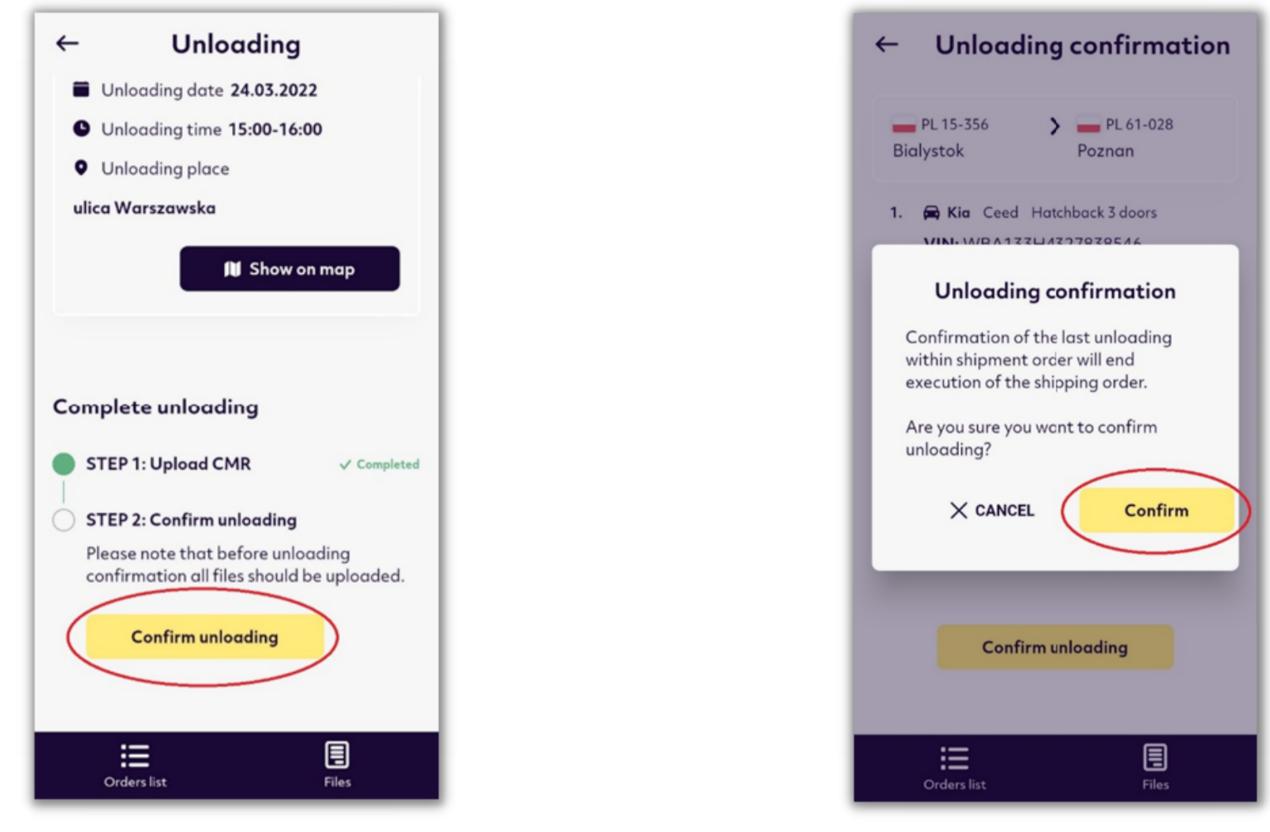

Next, press Confirm unloading. Then co

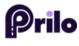

#### Then confirm by pressing Confirm.

# The order was completed.

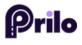

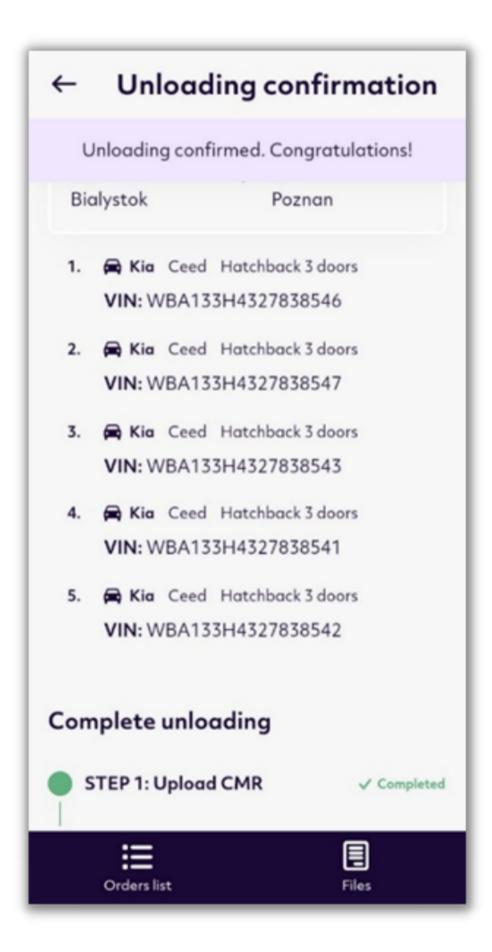

# Challenge under control.